### **Trabajo Práctico de Laboratorio GENETICA**

TP n°4: Parte1: Detección de deleciones y duplicaciones en el gen DYS relacionado con Distrofia Muscular de Duchenne (DMD) por MLPA. Análisis informático con el programa GENEMARKER.

Parte 2:Detección por secuenciación automática de una mutación en el exón 19 del gen MLH1, relacionado con Cáncer Colorrectal Hereditario No Polipósico (HNPCC). Análisis informático con el programa CHROMAS Lite.

La **Distrofia Muscular de Duchenne** (DMD) es una enfermedad hereditaria, monogénica con un patrón de herencia de tipo recesivo ligado al cromosoma X. El gen (DYS) que codifica la proteína distrofina, se encuentra en el locus Xp21.2, esta proteína tiene la función de conectar los filamentos de actina con la matriz extracelular. La DMD se produce por deleciones/duplicaciones en el gen DYS. Al producirse la mutación, la célula muscular degenera, porque ya no hay contacto entre la matriz y la lámina basal de la célula. En consecuencia, van desapareciendo fibras musculares, siendo reemplazado por tejido adiposo. El gen DYS es el más grande que existe en el genoma humano (79 exones) y, debido a su gran tamaño, es muy difícil realizar la secuenciación completa del gen.

Como complemento a la secuenciación completa del gen, existe una técnica llamada Amplificación de Sondas Múltiples dependientes de Ligación (MLPA, por sus siglas en inglés).

MLPA es una técnica que utiliza un set de sondas para detectar

deleciones/duplicaciones en distintas regiones del genoma. Las sondas están separadas en dos oligonucleótidos (RPO y LPO, por Right Probe Oligonucleotide y Left Probe Oligonucleotide, respectivamente). Cada una de estas mitades está compuesta de un sitio de hibridación a ADN (RHS y LHS, por Right Hibridation Site y Left Hibridation Site, respectivamente), un fragmento espaciador o "Stuffer" (que es una secuencia obtenida de un bacteriófago sin homología en el genoma humano y que sirve para darle "peso" a la sonda) y una secuencia de unión a un primer (RPB y LPB, por Right Primer Binding y Left Primer Binding, respectivamente) (Figura 1). En la primera fase de MLPA, la muestra de ADN a analizar se desnaturaliza a alta temperatura. Luego, los dos fragmentos de una misma sonda se hibridan a una región génica en forma adyacente, y posteriormente se ligan los dos fragmentos (por acción de una ligasa termoestable), quedando así conformada la sonda completa. Esta primera fase se denomina DHL (Desnaturalización-Hibridación-Ligación, figura 2).

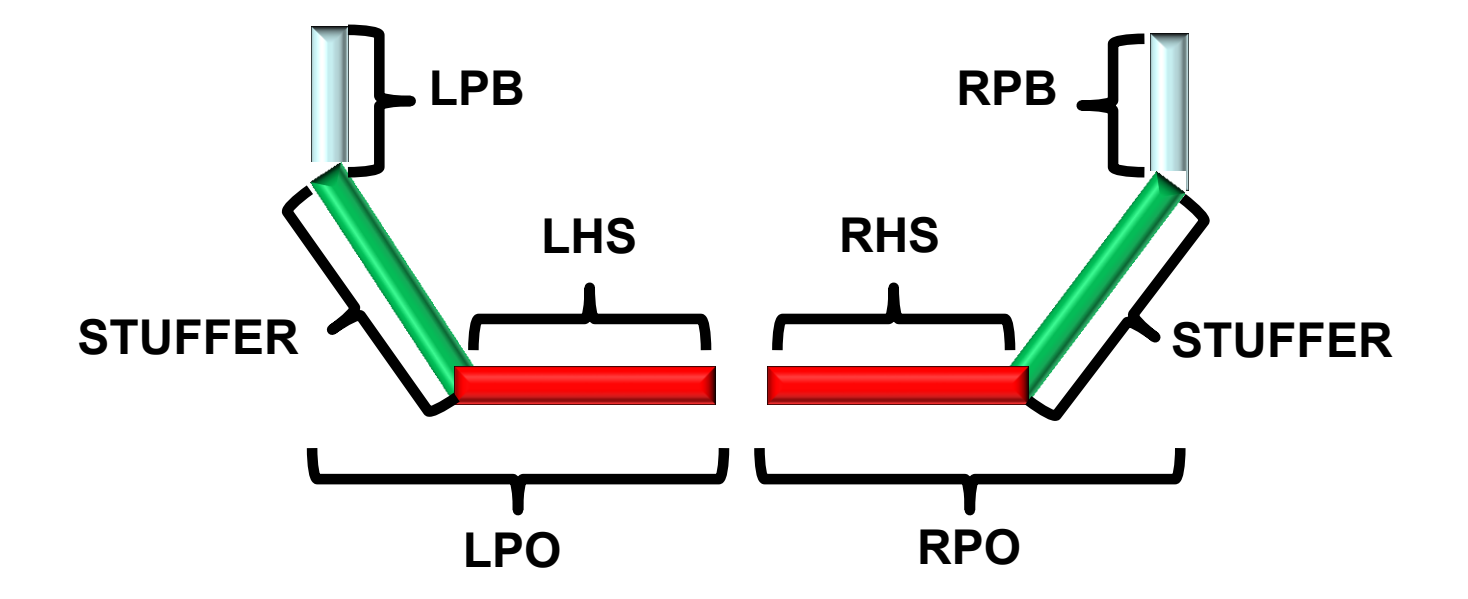

### **Figura 1: Sonda de MLPA**

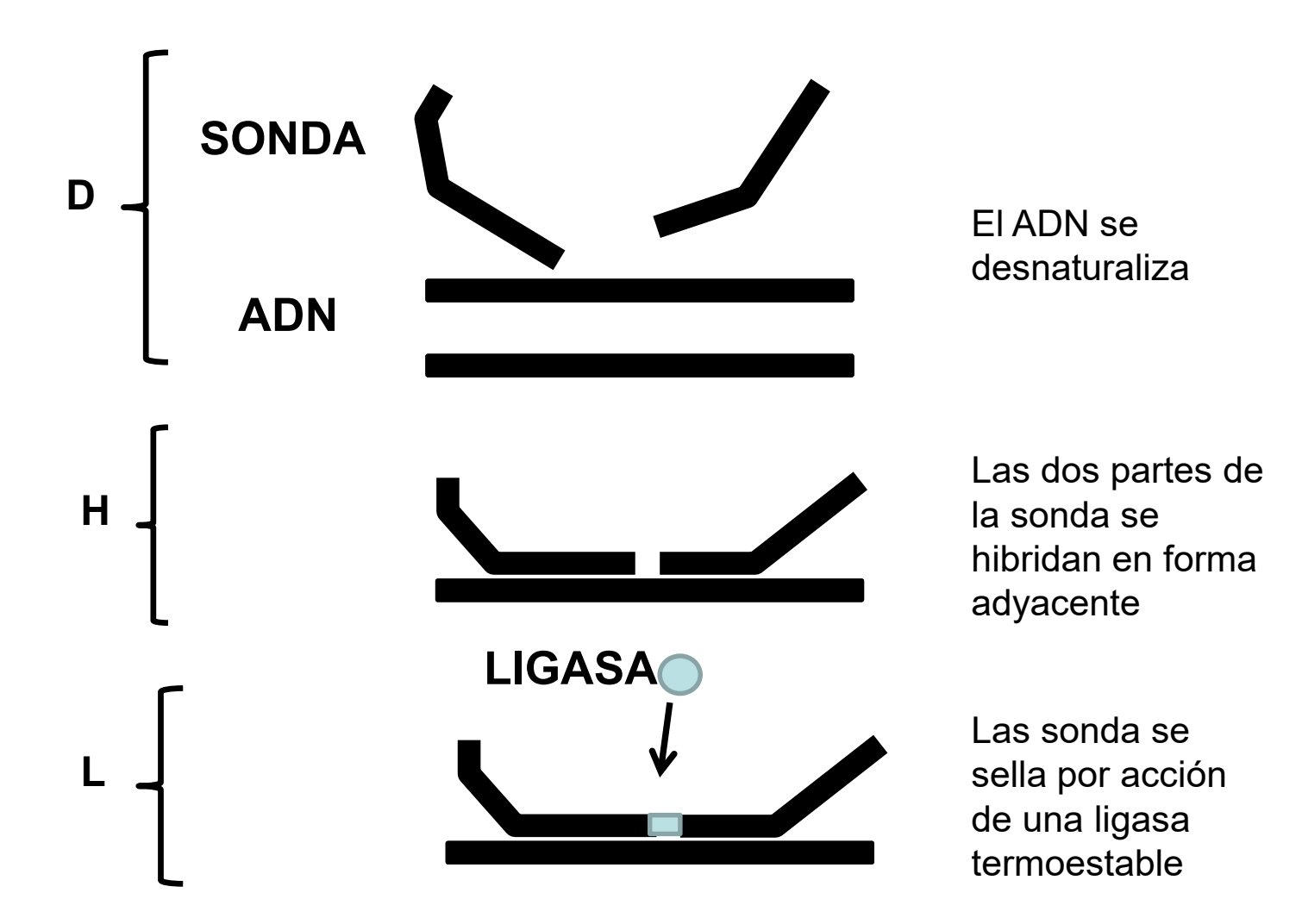

**Figura 2: Desnaturalización-Hibridación-Ligación (DHL).**

Después de la ligación, la sonda completa es amplificada por PCR en la segunda fase de MLPA, utilizando un par de primers complementarios a los sitios LPB y RPB, dichos primers están marcados con un fluoróforo llamado FAM (color azul).

Para visualizar los productos de PCR obtenidos es necesario realizar una electroforesis capilar.

La electroforesis capilar posee el mismo fundamento que la electroforesis en gel, con la diferencia que los productos de PCR migran a través de un capilar estrecho, lo que permite una óptima separación de fragmentos de distinto tamaño y con poca diferencia de tamaño entre sí. La electroforesis capilar se lleva a cabo en un secuenciador, adaptado para análisis de fragmentos. En el extremo final del capilar hay un fotodetector que registra la fluorescencia emitida por los productos de PCR.

El secuenciador traduce una señal fluorescente en forma de un pico, cuya altura estará dada por la intensidad de dicha fluorescencia. El perfil de picos dado por las diferentes sondas se llama electroferograma.

Pero si en MLPA hay varias sondas en un mismo set ¿Cómo se diferencia una sonda de otra? Porque el tamaño del "stuffer" es diferente para cada sonda Supongamos que el gen X tiene 10 exones, y hay un set de sondas que posee una sonda para cada exón. El stuffer de la sonda para el primer exón tiene 100pb, para el segundo 108, para el tercero 116, y así sucesivamente. Al correr el producto de PCR en una electroforesis capilar se verán diferentes picos, a diferentes tamaños, cada uno correspondiente a una sonda diferente (figura 3).

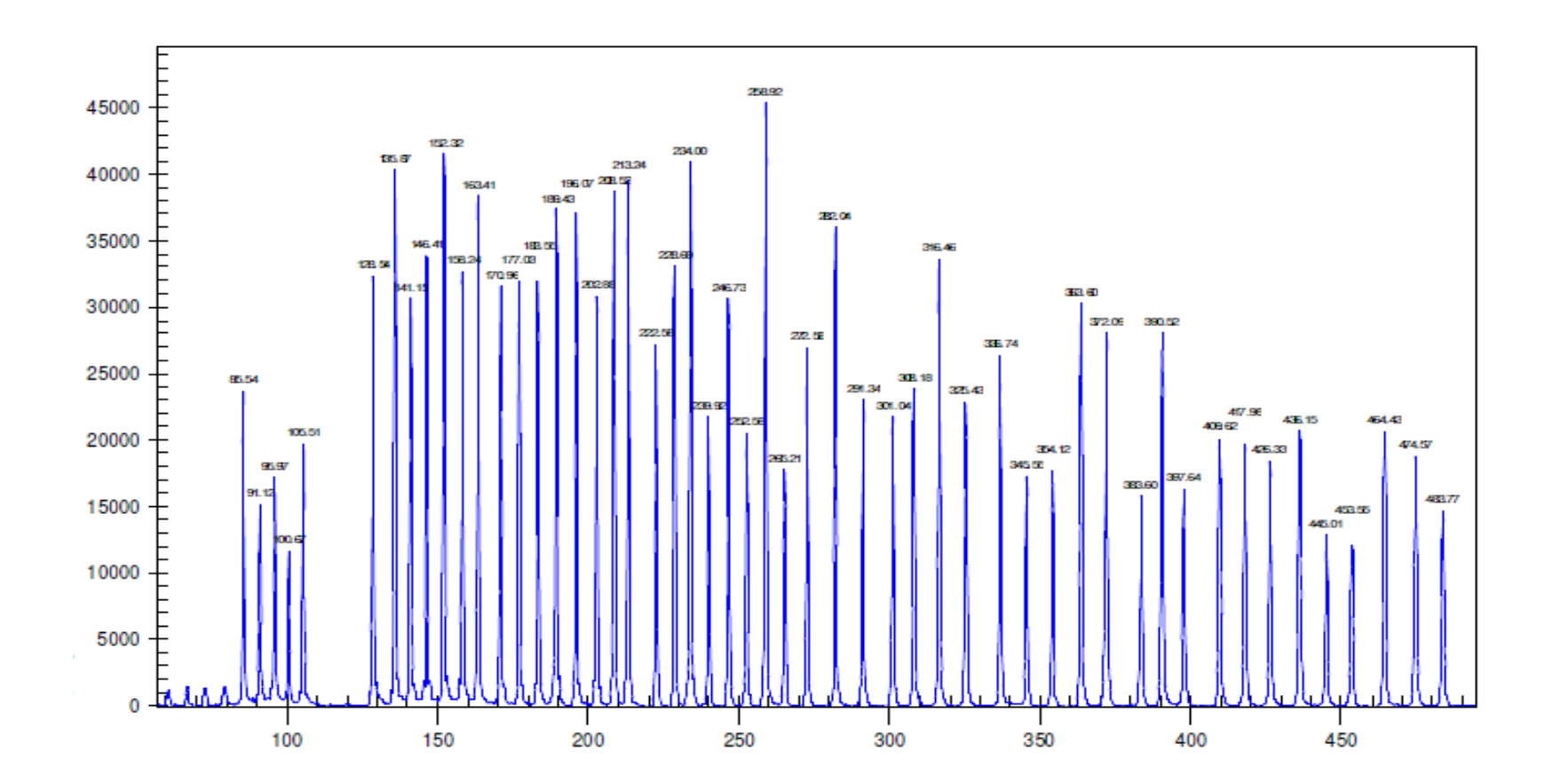

**Figura3: electroferograma de MLPA, en el eje de las Y se indica intensidad de fluorescencia, y en el de las X, el tamaño de la sonda.**

En este práctico llevaremos a cabo el análisis informático de archivos de muestras control y muestras problema de MLPA para DMD, utilizando el software de análisis genómico GENEMARKER.

## **Análisis de MLPA por GENEMARKER**

#### 1. Abrir el programa y seleccionar "Open Data"

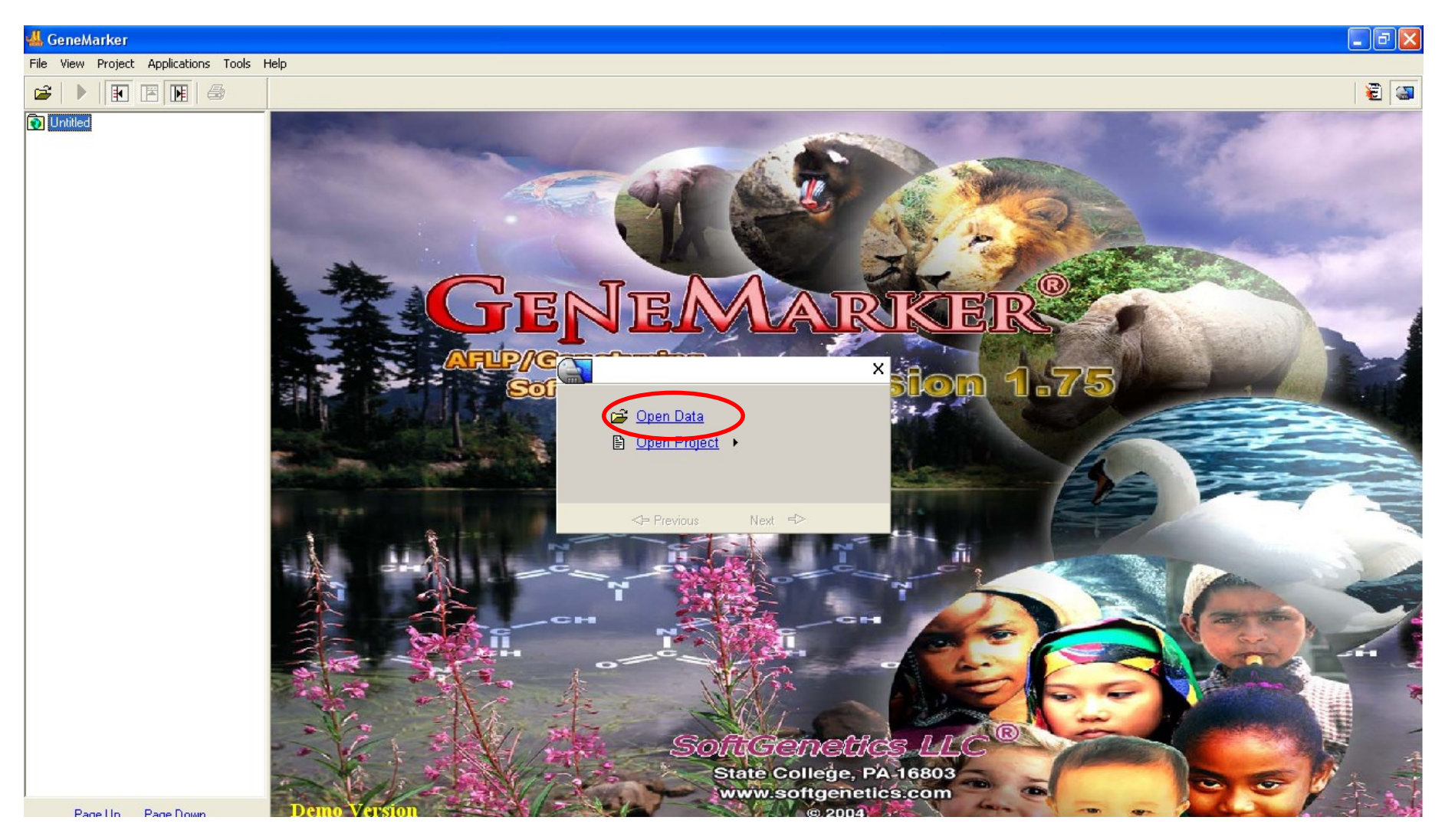

#### . Oprimir "Add" y seleccionar los archivos a analizar

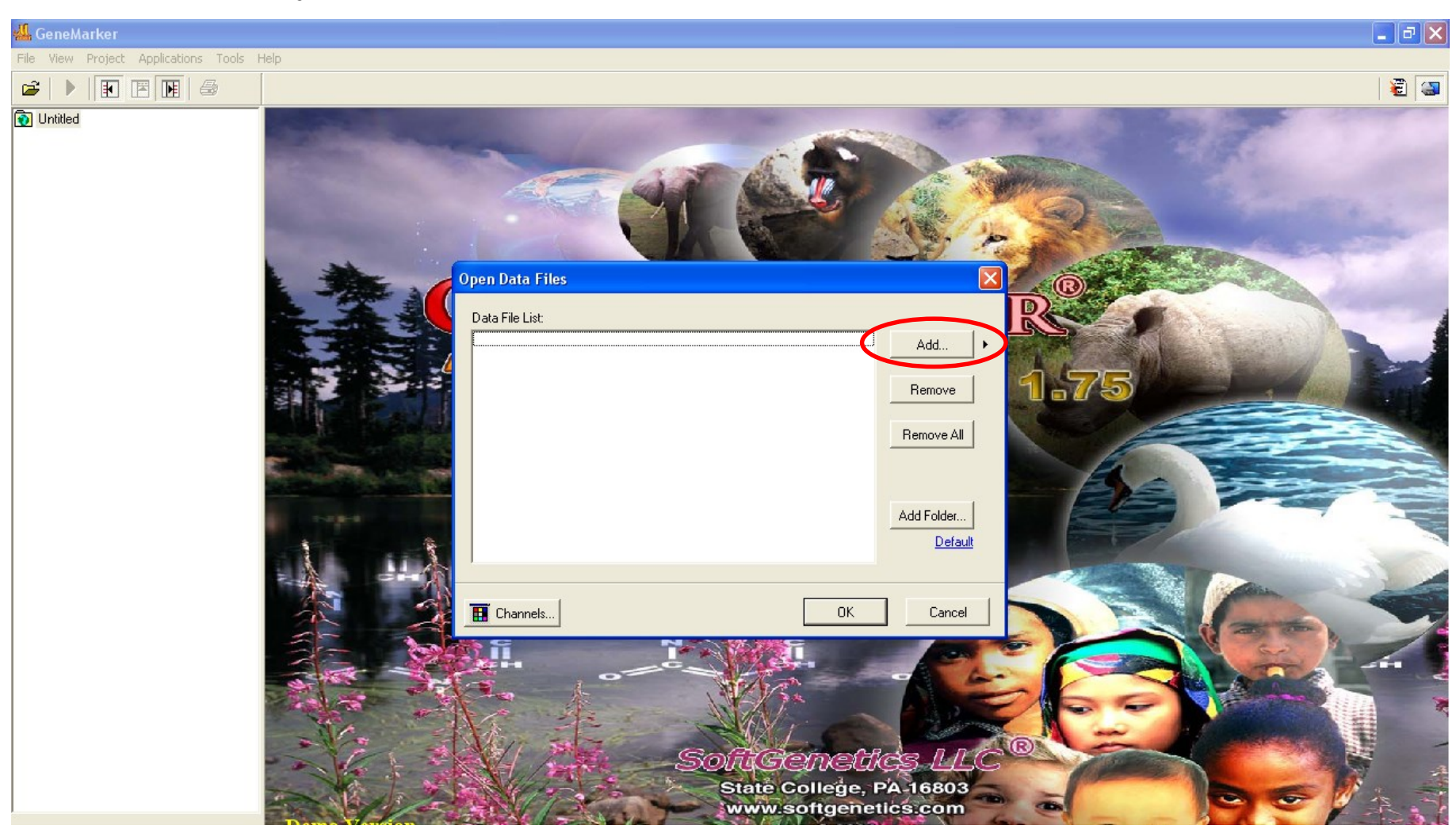

#### 3. Una vez seleccionados los archivos, apretar "OK"

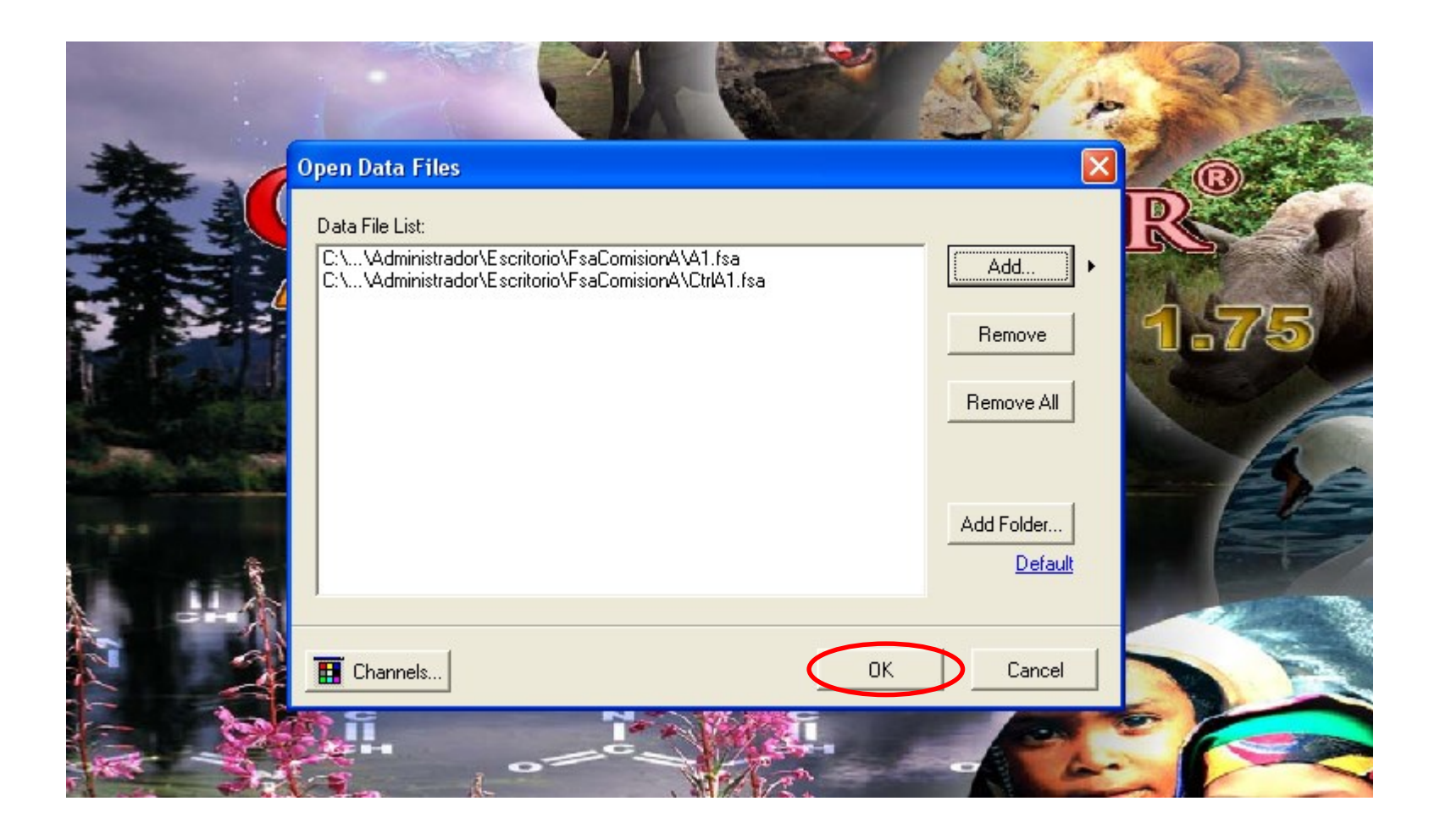

#### 3. Oprimir los botones marcados como "A" "B" "C" "D" y "E" y luego oprimir "Run" (F)

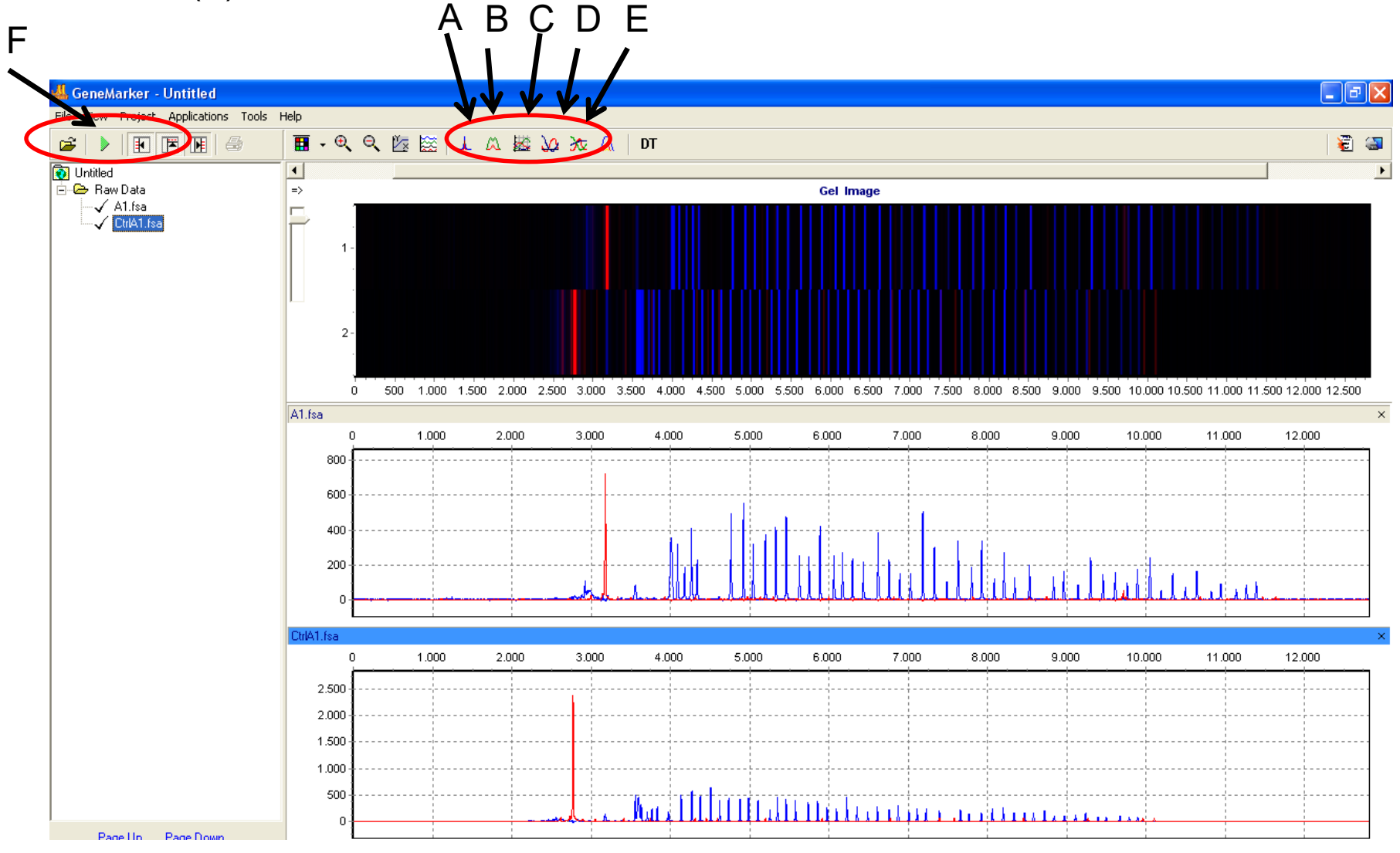

Los botones A, B, C, D y E (Spike Removal, Saturation Correction, Smooth, Baseline Substraction y Auto Pullup Removal, respectivamente) tienen como función "lavar " el electroferograma, eliminando colores y ruido producido por interferencia electrónica y contaminación de los capilares

. En el apartado "Panel", elegir la opción "NONE", y oprimir "Next " dos veces.

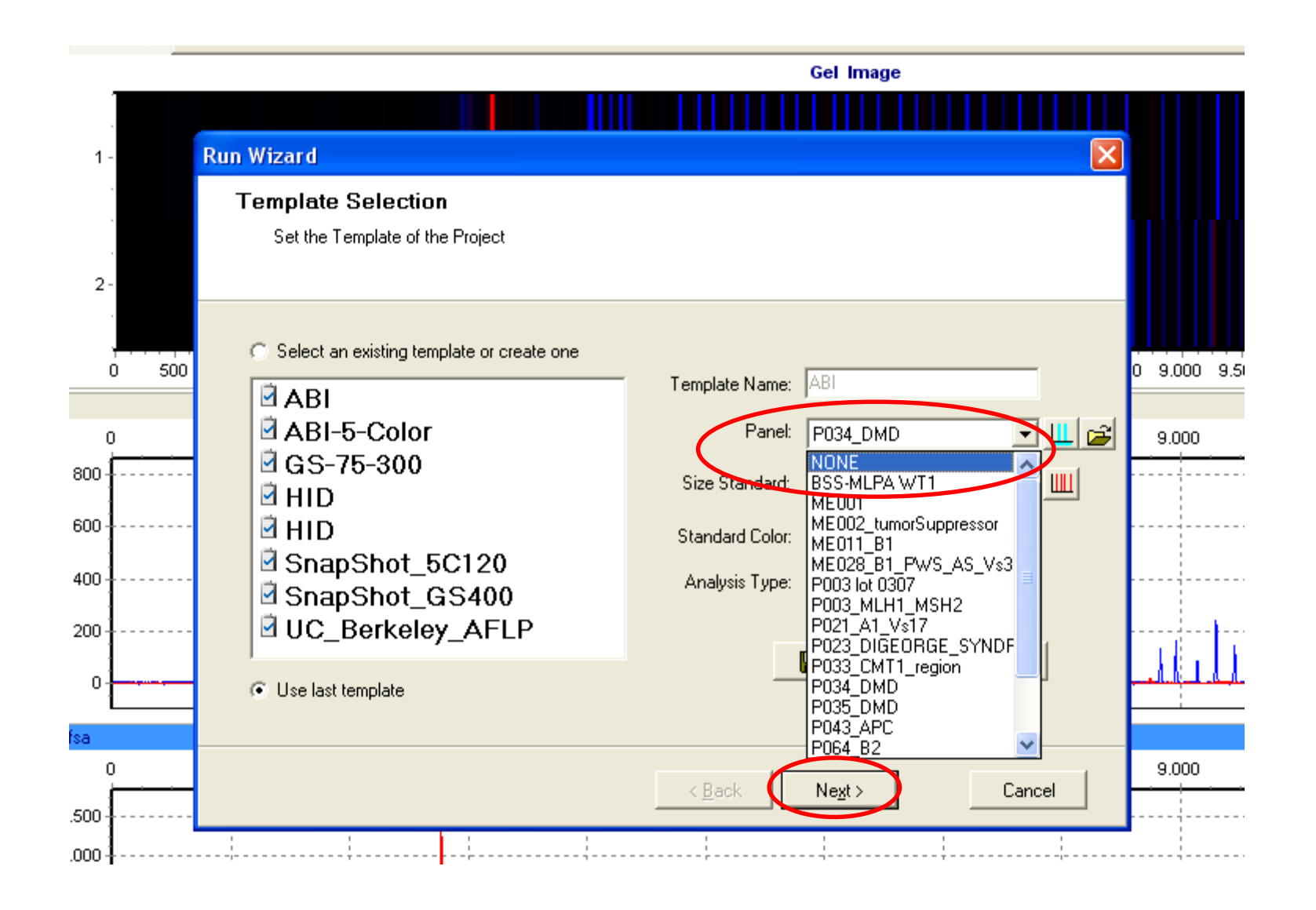

Cuando elegimos la opción "Run", estamos haciendo que el programa asigne identidad a cada uno de los picos, es decir un nombre y una posición, basándose en un panel preestablecido con toda la información sobre ese pico (posición, nombre, si es control o gen problema, etc.).

En primera instancia no utilizamos ningún panel, en este caso, el programa asignará sólo el tamaño a cada pico, medido en pares de bases (pb), esto se hace con la finalidad de verificar que se encuentran presentes todos los picos, y que el programa los reconoce como tal.

### 5. Seleccionar la opción "Population Normalization" y oprimir "OK".

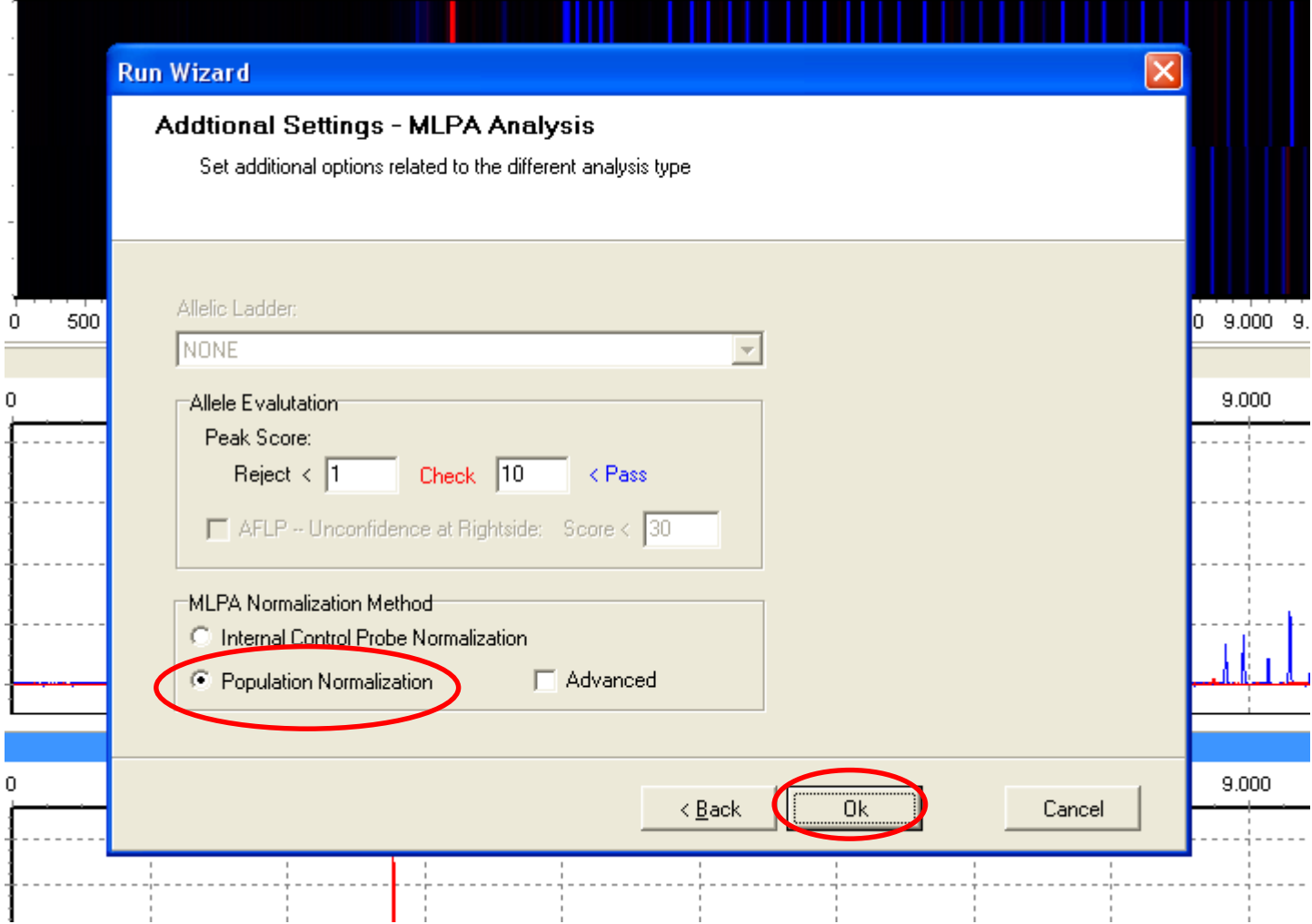

La normalización es el proceso estadístico por el cual la intensidad de los picos dentro de una misma muestra se estandarizan de acuerdo a una misma escala. GeneMarker puede realizar dos métodos de normalización:

**Internal Control Probe Normalization**: ajusta la intensidad de los picos en relación a la intensidad de picos de sondas control preestablecidas en un panel y presentes en la muestra

**Population Normalization**: ajusta la intensidad de picos en relación a un promedio de la intensidad de todas las sondas en la muestra.

#### 6. Una vez verificada la presencia de los picos, seleccionar "Tools", y en el submenú emergente escoger "Panel Editor".

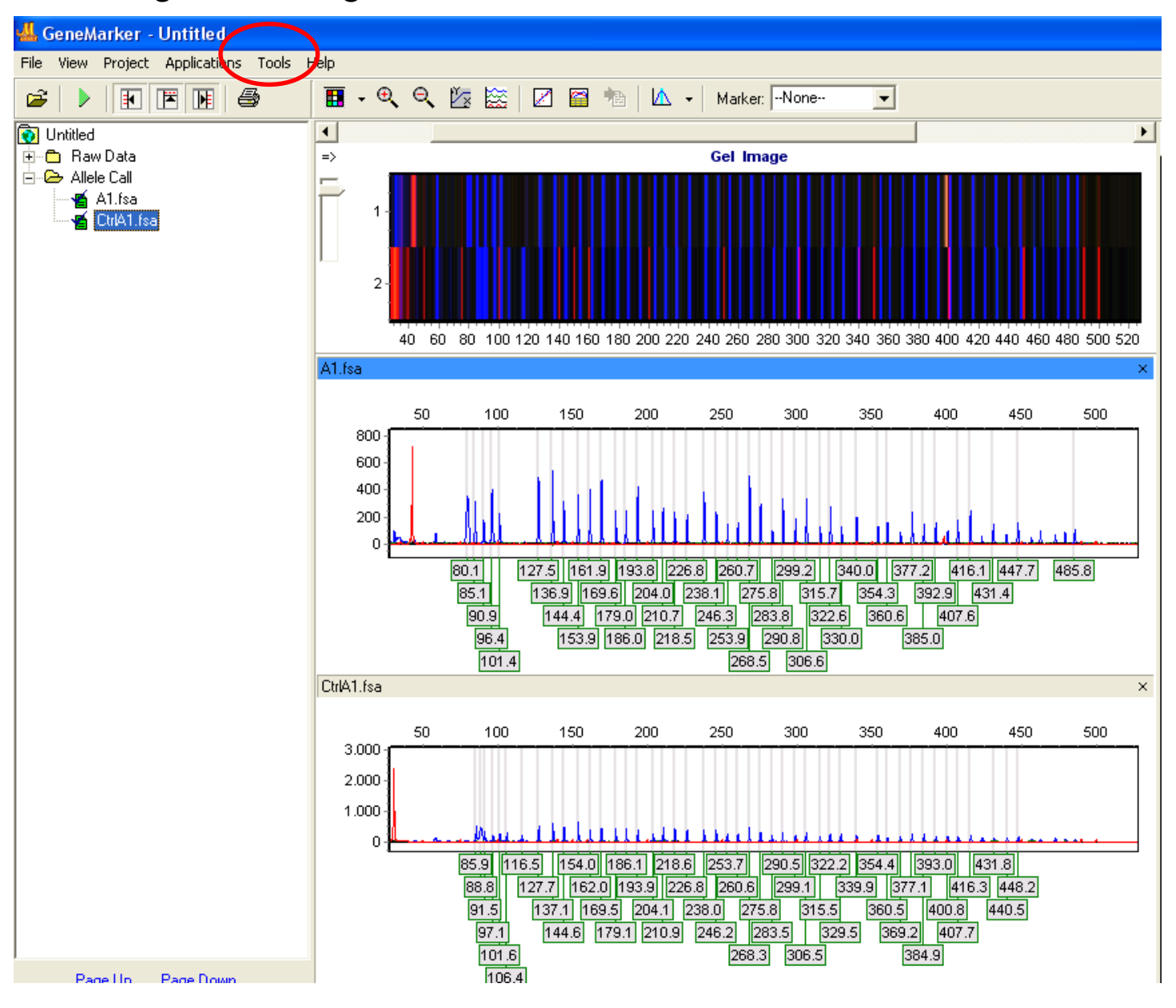

7. Seleccionar en el menú izquierdo el panel correspondiente a la muestra (P034 ó P035), y con los botones A y B, emparejar los marcadores del panel con los picos (si no es posible ajustar los marcadores en forma automática, se selecciona cada marcador haciendo clic izquierdo del mouse, y manteniendo SHIFT oprimido, se mueven los marcadores hacia la izquierda o derecha con el mouse). Una vez ajustado el panel, elegir la opción "Save Changes" (icono de diskette marrón, en ángulo superior izquierdo).

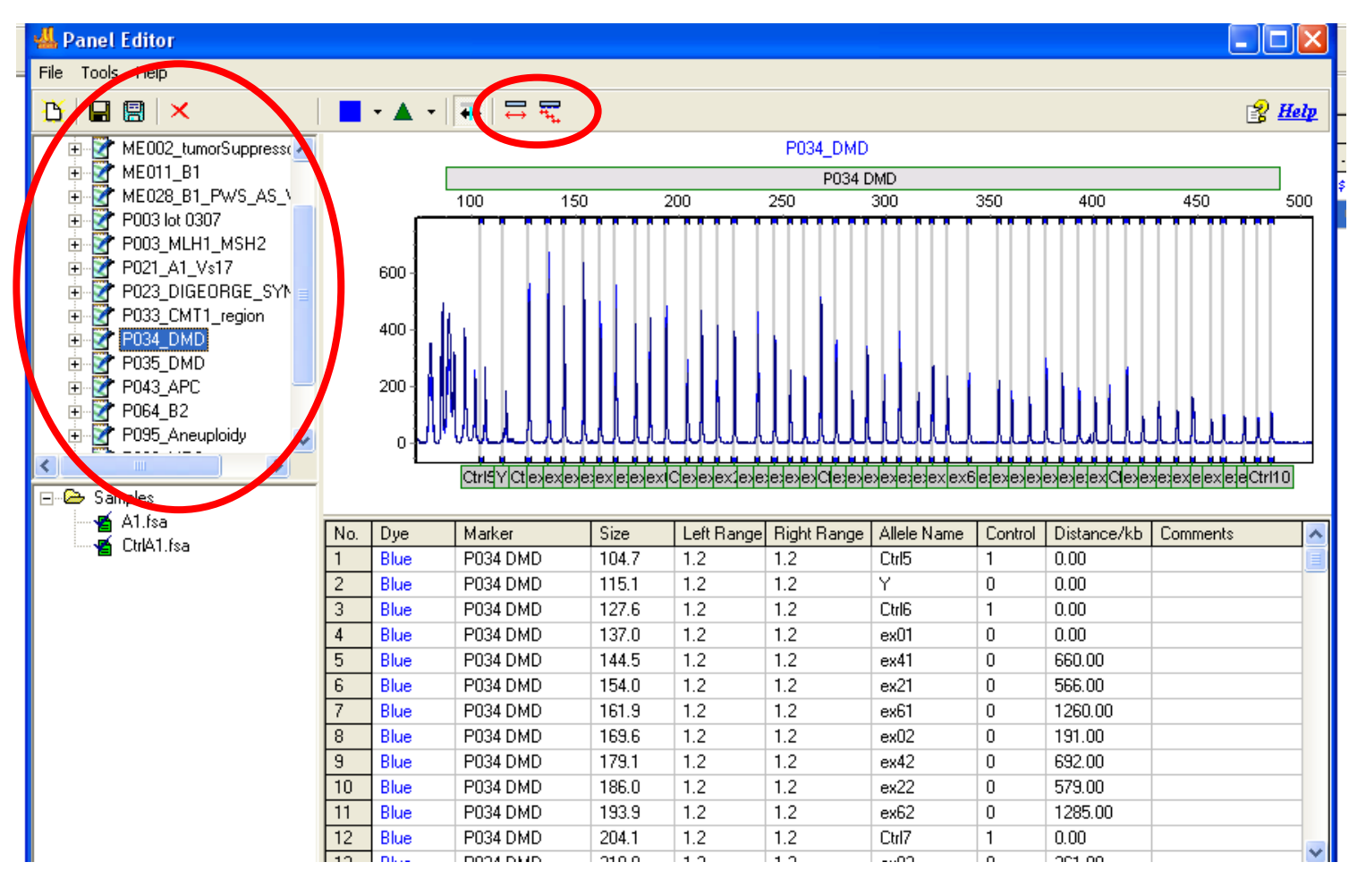

8. En el menú "Panel" elegir el panel correspondiente al estudio (P034 o P035), presionar "Next" dos veces.

![](_page_21_Figure_1.jpeg)

En este paso, una vez ajustado los marcadores de sonda a cada pico, el programa corre el panel sobre el electroferograma, asignando un nombre a cada señal de fluorescencia.

![](_page_23_Figure_0.jpeg)

8. En la barra de herramientas, seleccionar "Applications", y en el submenú emergente seleccionar "MLPA Analysis.

![](_page_24_Figure_1.jpeg)

8. En el menú Ajustes de MLPA elegir MLPA Ratio como método de análisis y y cuantificación por altura de pico.

![](_page_25_Picture_11.jpeg)

Aquí, el programa estandariza la altura de los picos de la muestra control, asignando una media de 1, y luego relativiza (Ratio) la altura de los picos de la muestra problema con respecto al control. Este análisis tiene un límite inferior y uno superior:

• Cualquier relación Pico Muestra/Pico Control superior a 1.3 se considera DUPLICACION.

•Cualquier relación Pico Muestra/Pico Control inferior a 0.7 se considera DELECION.

Así, los exones de DMD normales se verán como puntos verdes dentro de los límites. Los exones duplicados o delecionados se presentarán como puntos rojos por debajo o por encima de los límites, según corresponda.

### **MUESTRA CONTROL**

![](_page_28_Figure_2.jpeg)

El cáncer colorectal (CCR) es una de las principales causas de muerte en los países occidentales. Alrededor del 15% de estos canceres son hereditarios, entre los que se encuentra el cáncer colorrectal hereditario no poliposo (HNPCC).

Se sospecha de un cáncer colorrectal hereditario cuando varios casos de cáncer de colon o de algunos de los tipos de cáncer asociados a éste son diagnosticados en varias generaciones de una misma familia.

El HNPCC (también denominado síndrome de Lynch) es causado por la mutación de uno de los varios genes reparadores de ADN llamados MMR -mismatch repair genes- (*mlh1* y *msh2*). La función de estos genes es la de mantener la fidelidad del ADN durante la replicación, por lo cual son considerados genes supresores de tumores. A nivel molecular los genes MMR codifican proteínas responsables de corregir errores por bases mal apareadas, pequeñas deleciones e inserciones que normalmente ocurren durante la replicación del ADN. Las células haploinsuficientes poseen una actividad reparadora normal o próxima a la normalidad, pero las células que poseen ambos alelos deficientes pierden por completo esta capacidad reparadora.

Se han descripto varias alteraciones en el gen MLH1 asociadas con HNPCC. Una de ellas, registrada en bases de datos internacionales, afecta al exón 19 (inserción de una T entre los nucleótidos 2269 y 2270) del gen mlh1 que determina un cambio en el marco de lectura eliminando de esta forma el codón de terminación normal de la proteína.

En el presente práctico realizaremos el análisis informático de secuenciación del exón 19 en el gen MLH1, a partir de producto de PCR de pacientes y controles.

# **Análisis de secuenciación por CHROMAS Lite**

### 1. Abrir el programa y seleccionar "open"

![](_page_32_Picture_1.jpeg)

#### . Seleccionar los archivos "Control HNPCC1" y "Paciente HNPCC1"

![](_page_33_Figure_1.jpeg)

3. Se abrirán 2 ventanas. Acomodarlas para que queden paralelas, y alinear las secuencias en ambas ventanas con las barras de desplazamiento

![](_page_34_Picture_7.jpeg)

4. Mover las barras de deplazamiento hacia la derecha y buscar discrpeancias entre ambas muestras.

![](_page_35_Picture_9.jpeg)